# 2013

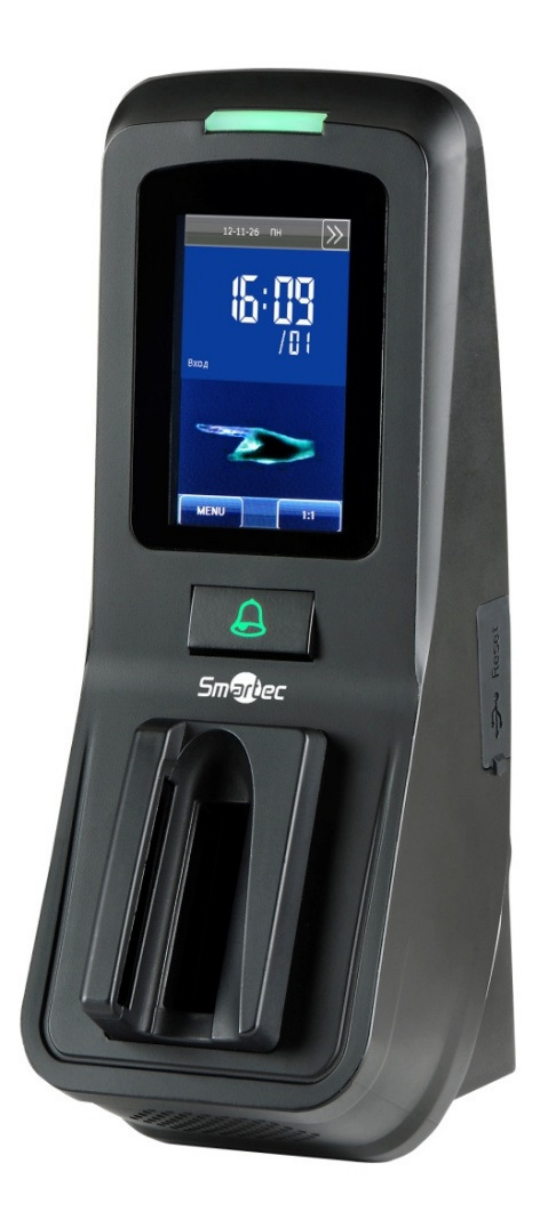

# БИОМЕТРИЧЕСКИЙ СЧИТЫВАТЕЛЬ **ST-VR040EM**

Инструкция по установке

## **Smartec**

## ST-VR040EM Содержание

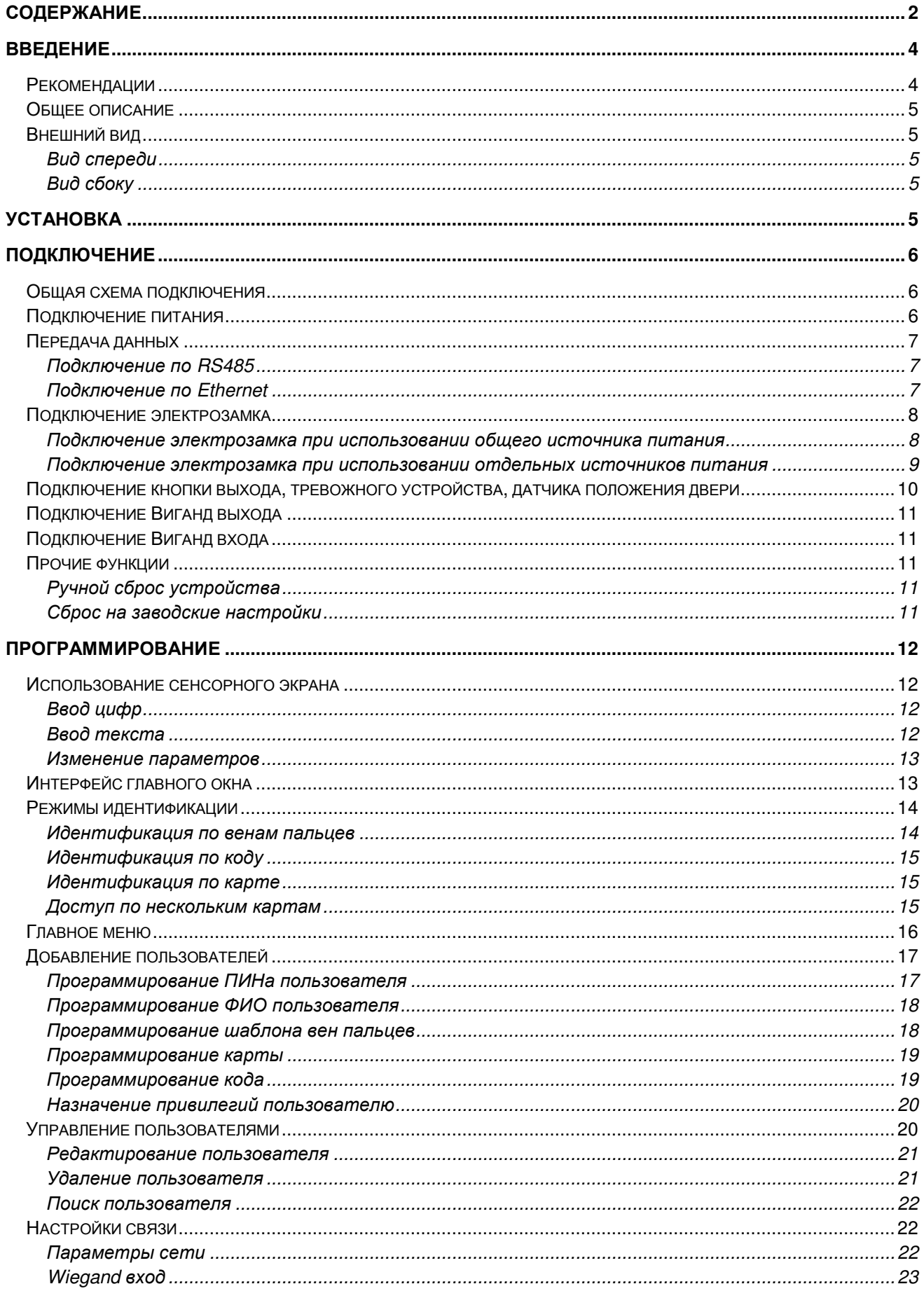

## **Smartec**

### ST-VR040EM

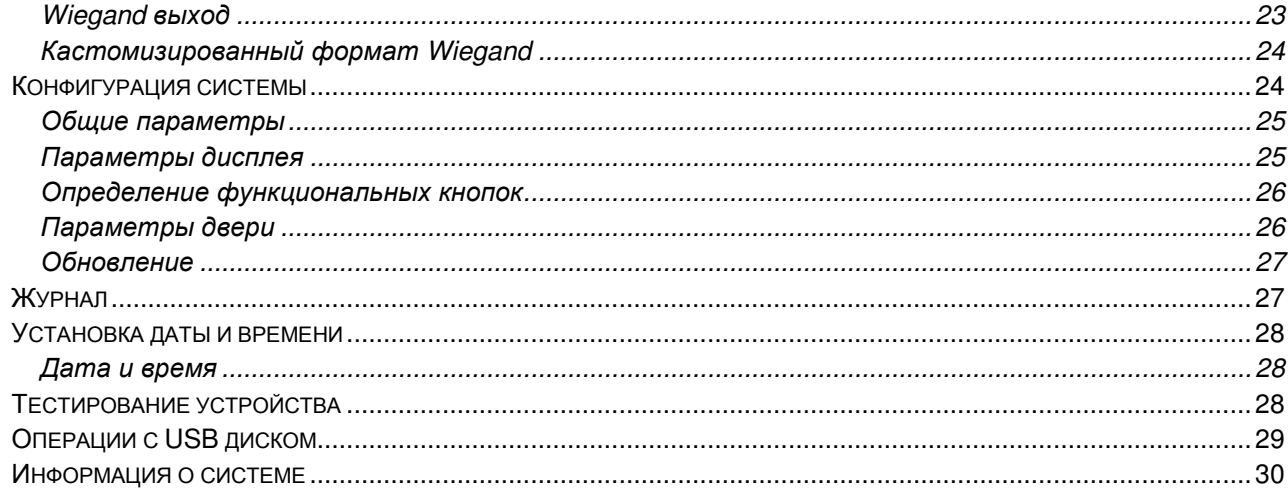

## ST-VR040EM Введение

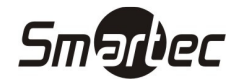

### Рекомендации

Считыватели контроля доступа и учета рабочего времени являются продуктом массового производства. Устройства строго соответствуют стандартам и нормам ЕС. При несоблюдении рекомендаций данного руководства установка устройств может быть выполнена неправильно, что может повлечь выход их из строя и соответственно к дополнительным затратам на ремонт.

- 1. Не следует устанавливать считыватель в местах воздействия сильного светового излучения, поскольку яркий свет может значительно влиять на процесс сканирования отпечатков пальцев и таким образом повлечь возникновение ошибок при распознавании отпечатков пальцев. Считыватель предназначен для использования в помещении, при необходимости установки считывателя в уличных условиях, пожалуйста, обеспечьте для считывателя необходимые условия функционирования. Не подвергайте считыватель воздействию повышенной влажности и жестких внешних условий, диапазон рабочих температур считывателя составляет от 0°С до +50°С. Не используйте считыватель в условиях высокой температуры, размещайте вдали от источников тепла и отопления. При длительном использовании считывателя в уличных условиях собственное тепловое излучение может привести к нарушению работоспособности.
- 2. Перед установкой убедитесь, что питание устройства не подключено, поскольку это создает потенциально опасную ситуацию. Короткое замыкание кабеля питания может привести к повреждению ключевых элементов устройства.
- 3. Зачищенные концы проводников не должны превышать 5 мм для предотвращения контакта оголенных проводников с элементами устройства или другими проводниками, поскольку это может привести к выходу из строя устройства. Также рекомендуется использовать кабель с проводниками разного цвета.
- 4. При установке в местах с большой вероятностью сильного электростатического разряда или в зимнее время, пожалуйста, сначала подключите заземление для предотвращения повреждения устройства вследствие случайного разряда.
- 5. Проводное подключение питания устройства следует выполнять последним. При обнаружении нестандартного функционирования устройства, во-первых, отключите его питание, затем исследуйте причину. Следует помнить: подключение устройства при включенном питании может привести к выходу его из строя; гарантийное обслуживание не распространяется на неисправности явившиеся следствием такого обращения.
- 6. Рекомендуемая высота установки считывателя составляет 1,2 м.
- 7. После установки дверной периферии (замки, кнопки выхода и т.д.) при проверке работы кнопки выхода кто-то из персонала должен остаться вне защищаемого помещения, т.к. при неправильной настройке устройства может оказаться так, что вы не сможете выйти из помещения.
- 8. Рекомендуется использование блока питания 12 В (DC) c выходным током не менее 3 А для питания самого устройства и электрозамка, электрозамок в этом случае не должен потреблять более 1,5 А. Или выходной ток источника питания должен быть на 1 А больше тока потребления электрозамка. Если потребляемый электрозамком ток превышает указанные параметры, проконсультируйтесь с квалифицированным персоналом. Если источник питания не будет соответствовать предъявленным выше требованиям, то это приведет к недостаточности питания замка или даже к выходу считывателя из строя.
- 9. Если расстояние от источника питания до устройства достаточно большое, то в качестве кабеля питания не следует использовать витую пару. При выборе кабеля питания следует принимать во внимание падение напряжения по длине кабеля.
- 10. Для объединения устройств в сеть следует использовать специализированный кабель RS485 и конвертер RS232/RS485, устройства должны подключаться по схеме "шлейф". При подключении достаточно протяженного шлейфа линии RS485 необходимо в начале и в конце шлейфа подключить сопротивление согласования, которое составляет 120 Ом.

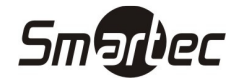

### Общее описание

Считыватель ST-VR040EM может работать автономно с непосредственным управлением электронными замками или подключаться к внешним системам контроля доступа. Считыватель может программироваться с встроенной клавиатуры или с помощью программного обеспечения. Поддерживаются различные способы подключения к компьютеру.

### Внешний вид

### Вид спереди

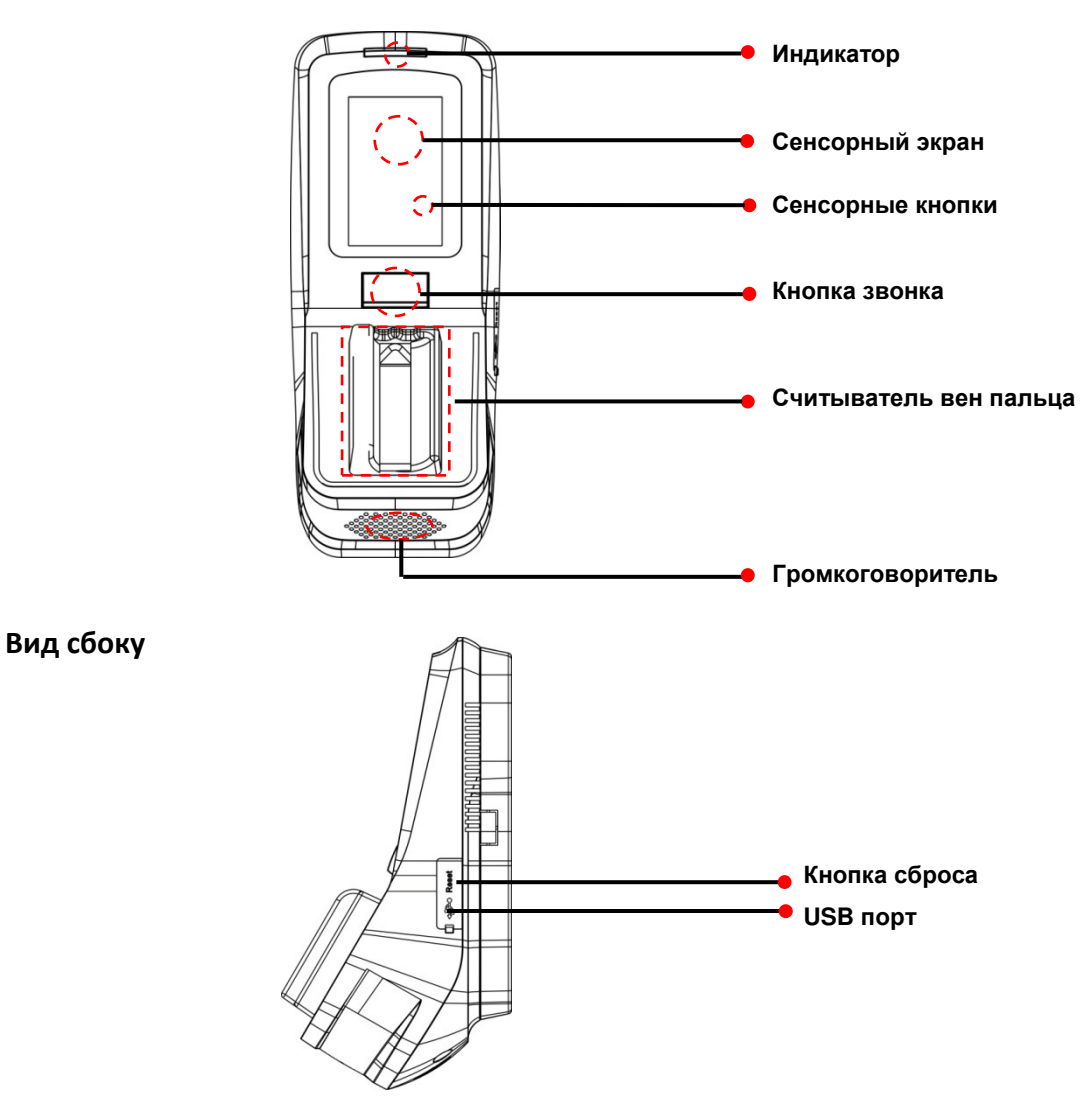

### Установка

- 1 Приложите к стене монтажный шаблон. Просверлите отверстия в соответствии с метками на шаблоне (необходимо просверлить отверстия под винты и отверстие для прокладки кабеля).
- 2 Открутите винт, расположенный внизу считывателя.
- 3 Снимите заднюю панель.
- 4 Используйте шурупы, чтобы закрепить заднюю панель на стене.
- 5 Установите считыватель на заднюю панель и зафиксируйте с помощью винта.

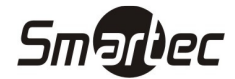

### ST-VR040EM Подключение

### Общая схема подключения

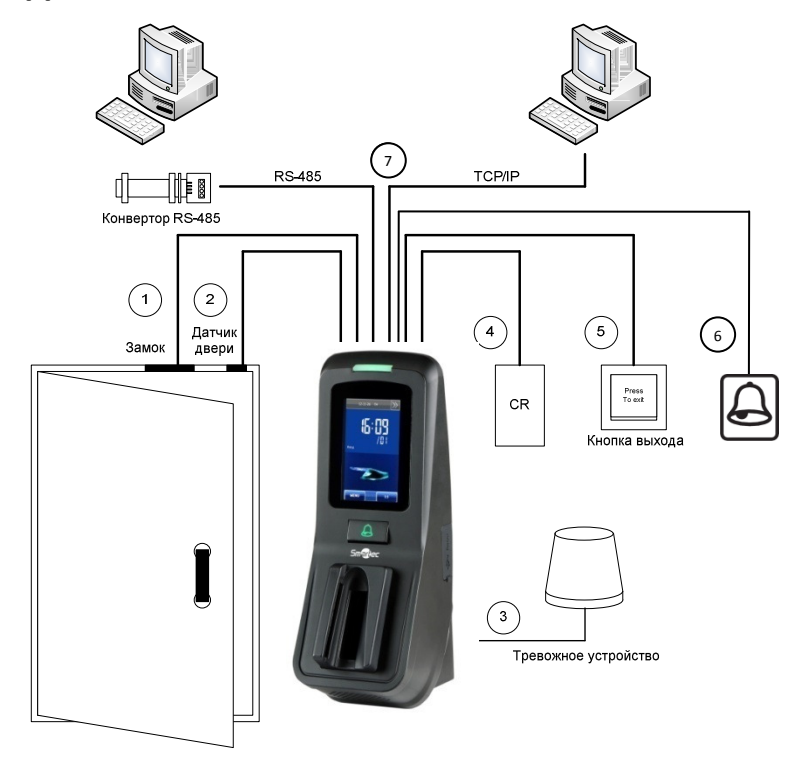

- 1. При успешной идентификации пользователя устройство разблокирует дверь.
- 2. Датчик положения двери автоматически определяет состояние двери. Если дверь открыта без разрешенного доступа или некорректно закрыта, устройство сгенерирует сигнал тревоги.
- 3. При попытке демонтажа, устройство сгенерирует сигнал тревоги.
- 4. Возможно подключение внешнего считывателя карт.
- 5. Возможно подключение кнопки выхода. Кнопка выхода используется для разблокировки двери при выходе из помещения.
- 6. Возможно подключение внешнего дверного звонка.
- 7. Посредством интерфейсов RS485, TCP/IP осуществляется обмен данными между считывателем и ПК. Вы можете настраивать и управлять сетью устройств с помощью программного обеспечения управления системой контроля доступа.

### Подключение питания

Напряжение питания считывателя составляет 12 В (DC), потребляемый ток в рабочем режиме не более 500 мА. Подключите плюс источника питания к контакту +12V, а минус источника питания к контакту GND (При подключении соблюдайте полярность).

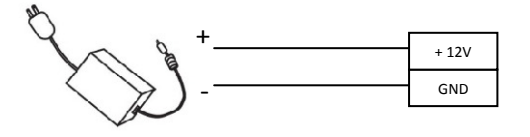

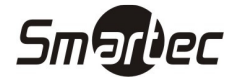

### Передача данных

Для работы совместно с программным обеспечением считыватель поддерживает 3 способа связи: RS232, RS485 и TCP/IP.

### Подключение по RS485

Интерфейс RS485 использует топологию шина с возможностью подключения более чем 2 устройств. Для построения линии связи используется кабель с витой парой. На рисунке ниже приведена общая схема построения сети RS485 с использованием активного конвертера RS232/RS485.

ПРИМЕЧАНИЕ: Для согласования шины RS-485 необходимо на последнем считывателе в шине установить согласующее сопротивление 120 Ом.

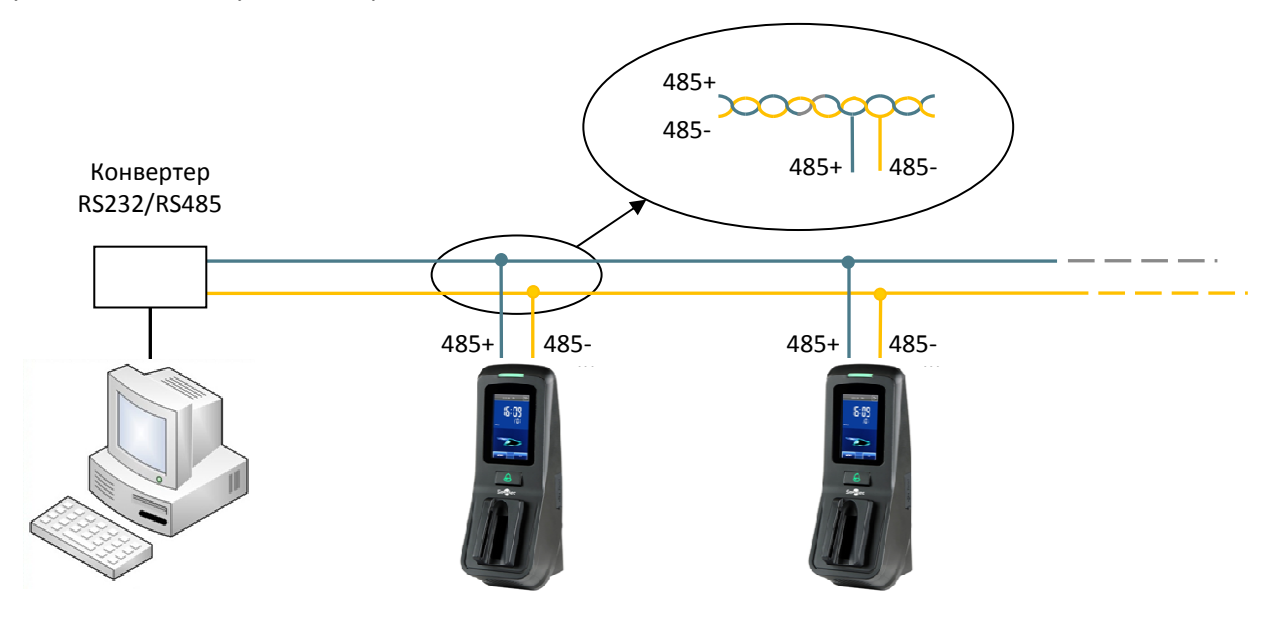

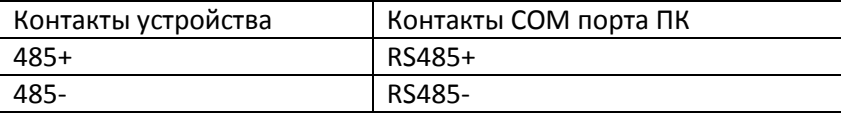

### Подключение по Ethernet

1. Прямое подключение считывателя к ПК с помощью перекрещенного кабеля.

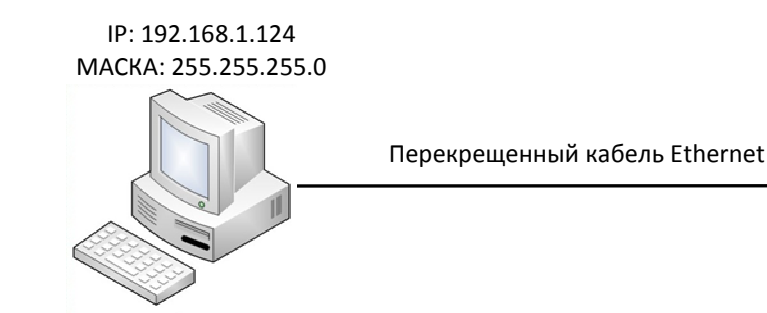

IP: 192.168.1.100 МАСКА: 255.255.255.0

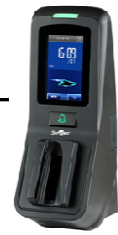

Перекрещенный кабель Ethernet 10/100.

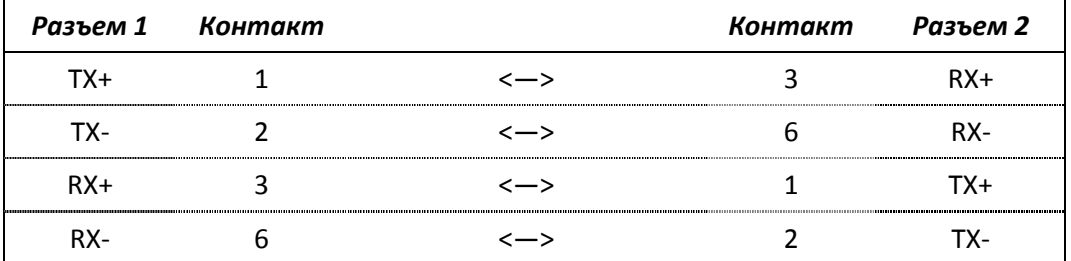

2. Подключение считывателя к ПК через HUB с использованием общей сети Ethernet прямым кабелем.

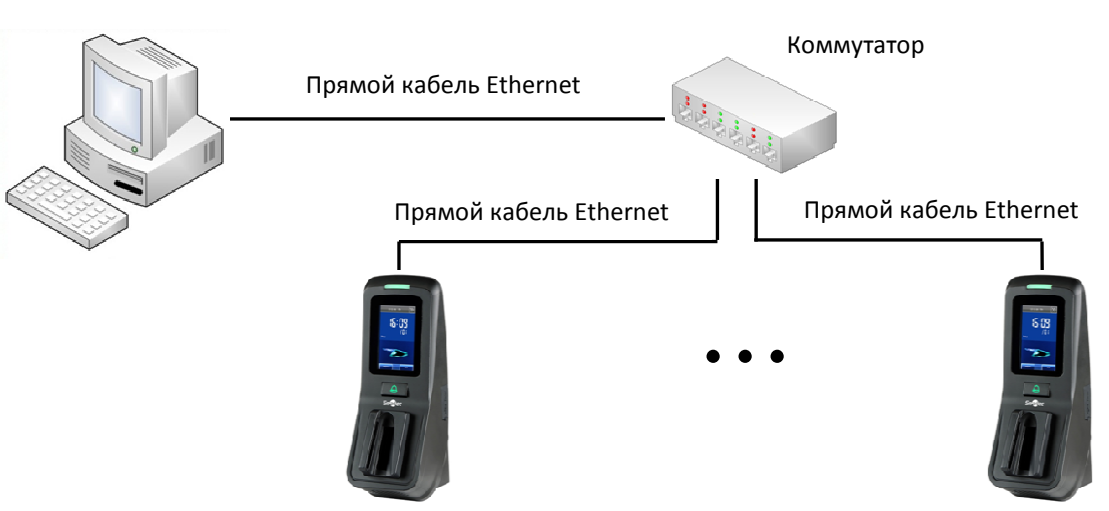

Прямой кабель Ethernet 10/100.

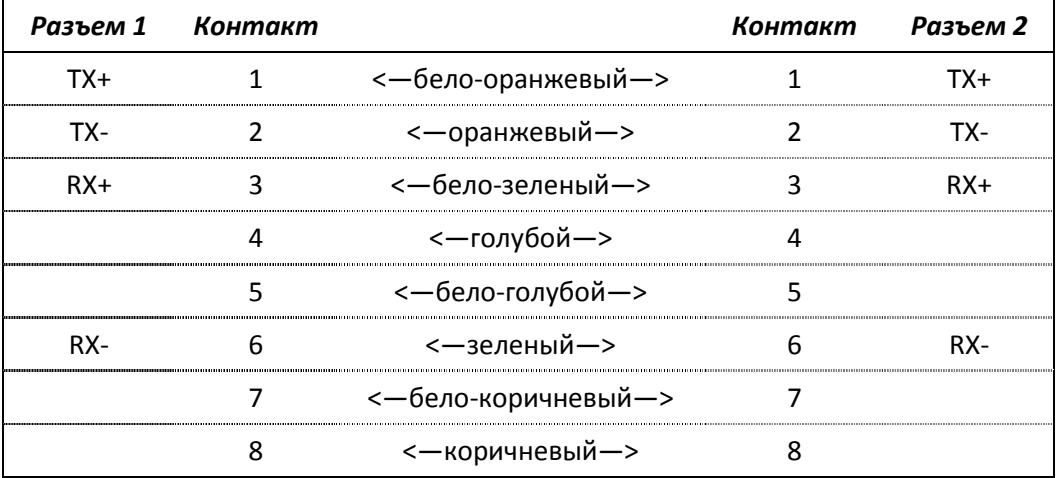

### Подключение электрозамка

Устройство имеет и нормально-замкнутый, и нормально-разомкнутый контакты для управления электрозамком. Используйте НР (NO) контакт для управления замком, который должен открываться при подаче питания и закрываться при отключении питания. Используйте НЗ (NC) контакт для управления замком, который должен закрываться при подаче питания и открываться при отключении питания.

Примечание: При подключении замка обязательно использование защитного диода типа FR107 или IN4007, см. схемы ниже.

### Подключение электрозамка при использовании общего источника питания

Примечание: Общий источник питания может использоваться если:

Uзамка=12В, I-Iзамка>1А (где Uзамка – рабочее напряжение замка, I – выходной ток источника питания, Iзамка – рабочий ток замка). Расстояние между замком и считывателем короткое (< 10 м).

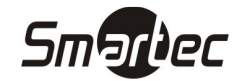

Нормально-открытый замок

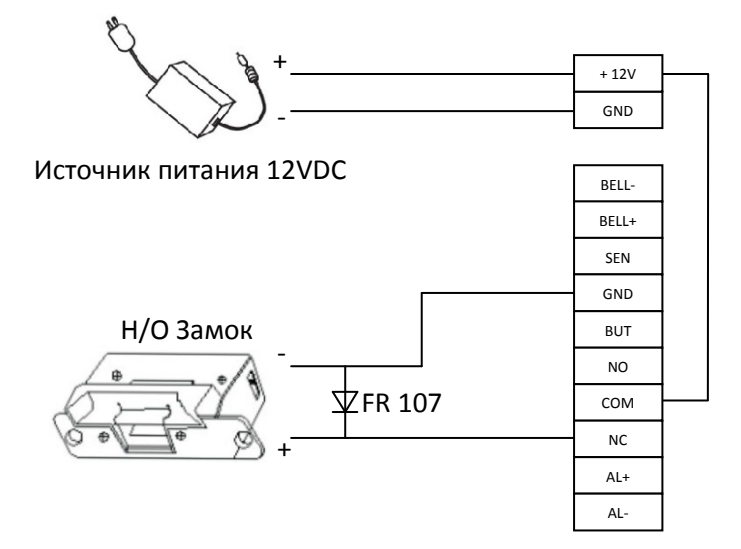

#### Нормально-закрытый замок

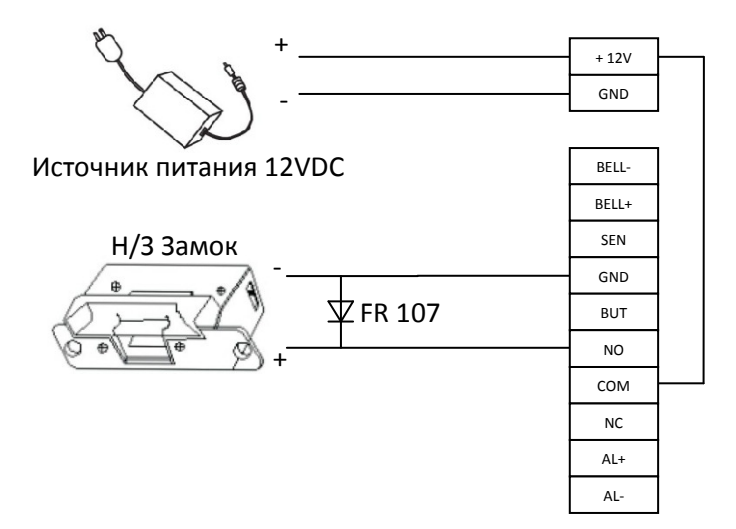

Подключение электрозамка при использовании отдельных источников питания Примечание: Раздельные источники питания используются если:

- 1) Uзамка=12В, I-Iзамка<=1А
- 2) Uзамка≠12В
- 3) Расстояние между замком и контроллером большое

(где Uзамка – рабочее напряжение замка, I – выходной ток источника питания, Iзамка – рабочий ток замка).

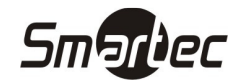

Нормально-открытый замок

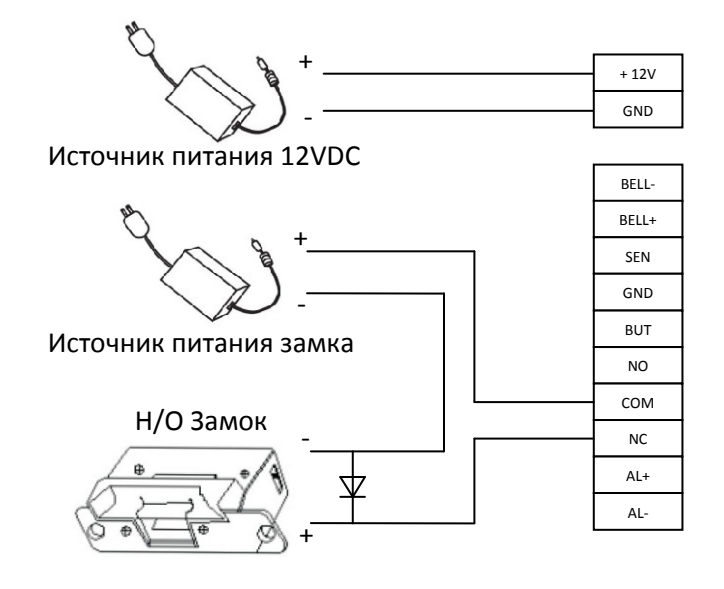

### Нормально-закрытый замок

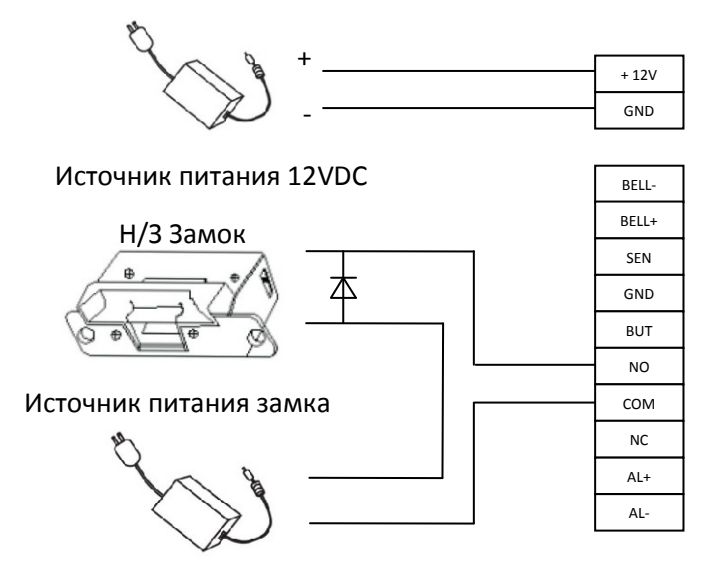

### Подключение кнопки выхода, тревожного устройства, датчика положения двери

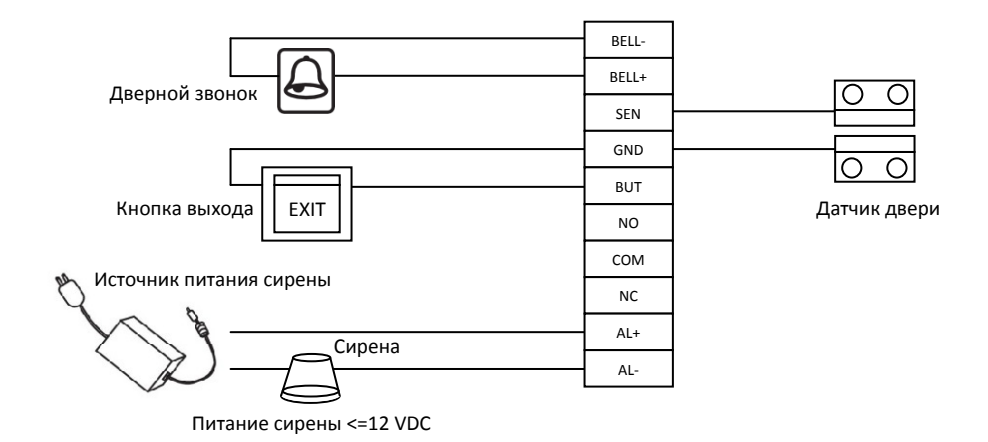

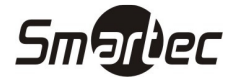

### Подключение Виганд выхода

Устройство осуществляет идентификацию пользователей по отпечаткам пальцев или проксимити картам и обеспечивает передачу информации в стандартном (Wiegand26) формате Виганд, и подключается к любому внешнему контроллеру системы контроля доступа.

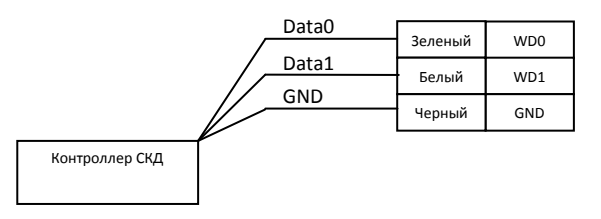

### Примечание:

- 1) Рекомендуемое расстояние между устройством и контроллером не должно превышать 90 метров. (Если требуется более протяженное расстояние, используйте усилитель интерфейса Виганд).
- 2) Независимо от того используете вы общий источник питания или нет, устройство должно иметь общую землю с контроллером СКУД для обеспечения работы интерфейса Виганд.

### Подключение Виганд входа

Устройство имеет Виганд вход, к которому возможно подключение дополнительного внешнего считывателя с Виганд выходом.

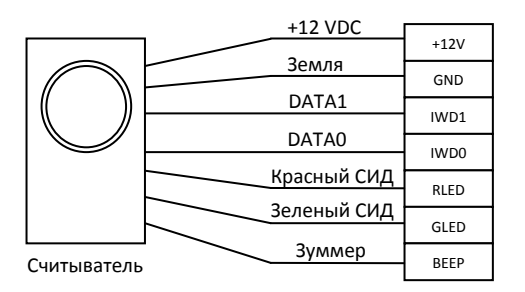

### Прочие функции

### Ручной сброс устройства

В случае, если устройство работает некорректно, необходимо выполнить сброс устройства для его перезапуска. Для сброса удалите черную резиновую заглушку и нажмите кнопку "Reset" острым предметом (диаметром меньше 2 мм).

### Сброс на заводские настройки

Для сброса настроек устройства (IP адрес, пароли и др.) активируйте тревогу на устройстве датчиком вскрытия, затем через 30 секунд, но не позже 60 секунд нажмите кнопку датчика вскрытия три раза подряд. Данные пользователей удалены не будут.

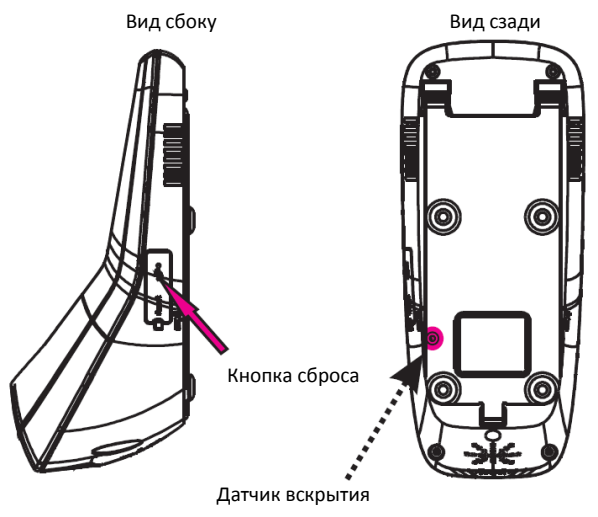

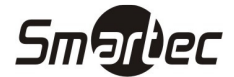

### ST-VR040EM Программирование

При автономном использовании считывателя для программирования используйте приведенные ниже инструкции. При использовании совместно с программой Таймекс все программирование кроме первоначального ввода IP адреса выполняется через программное обеспечение.

### Использование сенсорного экрана

До экрана следует касаться кончиком пальца или передней кромкой ногтя, как показано на рисунке. Касание широкой частью может привести к неточному нажатию.

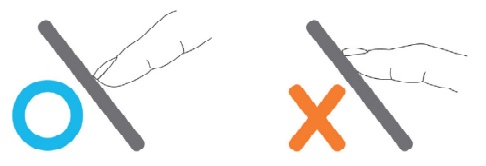

Если сенсорный экран некорректно реагирует на касания, можно произвести калибровку экрана через меню. Нажмите [MENU] -> [Тест] -> [Калибровка], на экране будет отображен крестик. После касания центра крестика в пяти местах экрана, система автоматически вернется в основное меню. Нажмите [Выход], чтобы выйти из меню. Более подробная информация содержится в разделе "Тестирование устройства".

Грязь и пыль могут ухудшать работу сенсорного экрана, поэтому старайтесь сохранять экран чистым.

### Ввод цифр

Нажмите кнопку "ПИН". Устройство автоматически отобразит интерфейс ввода цифр. После ввода ПИН пользователя нажмите "ОК", чтобы сохранить, или "X", чтобы отменить ввод и вернуться в предыдущий пункт меню.

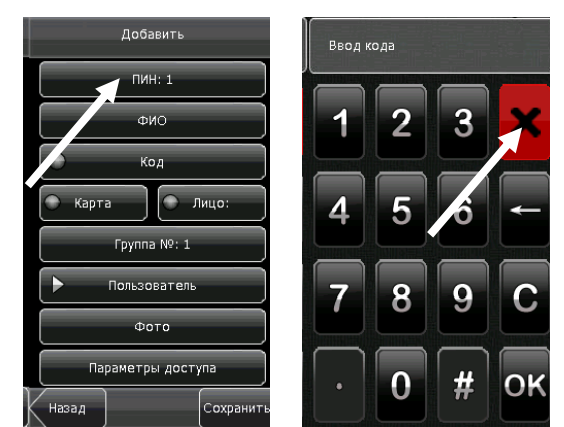

### Ввод текста

Нажмите кнопку "ФИО". Устройство автоматически отобразит интерфейс ввода текста. После ввода ФИО пользователя нажмите "X", чтобы сохранить и вернуться в предыдущий пункт меню.

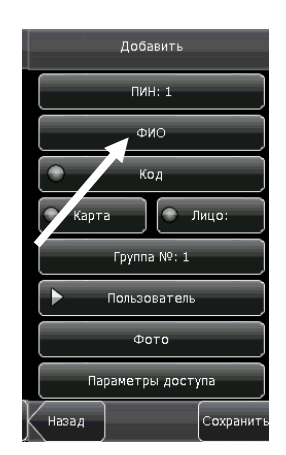

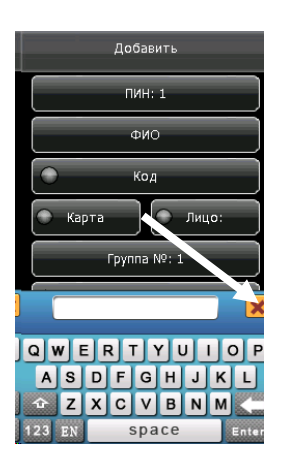

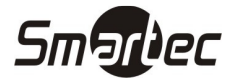

### Изменение параметров

Нажмите на значение изменяемого параметра. Система автоматически изменит значение на другое.

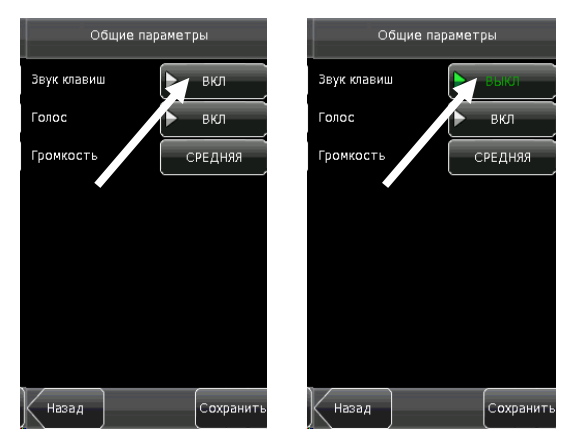

### Интерфейс главного окна

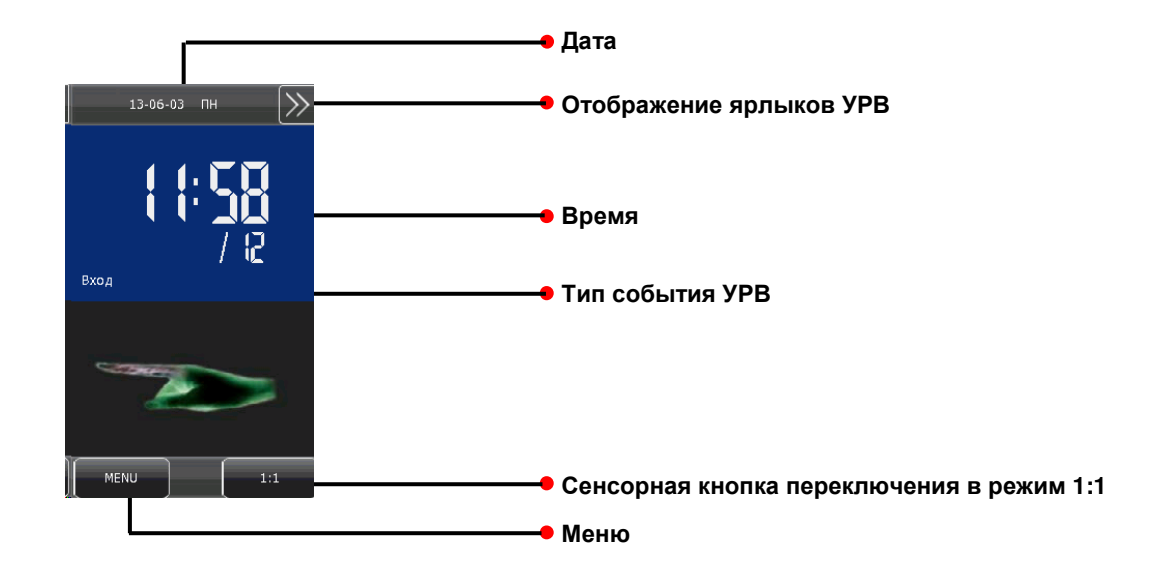

Дата: Отображение текущей даты

Отображение ярлыков УРВ: Данная кнопка отображает ярлыки для быстрого выбора типа события учета рабочего времени.

Время: Отображение текущего времени. Поддерживается 12 и 24 часовой режим отображения.

Тип события УРВ: Отображение текущего типа события учета рабочего времени.

Сенсорная кнопка переключения в режим 1:1 : Кнопка переводит устройство в режим верификации 1:1 и переключает на интерфейс ввода цифр.

Меню: Кнопка для входа в главное меню.

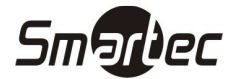

### Режимы идентификации

### Идентификация по венам пальцев Идентификация 1:N

В режиме идентификации 1:N устройство сравнивает шаблон вен пальца, приложенного к сканеру, со всеми шаблонами вен пальцев, хранящимися в устройстве.

- 1. Устройство автоматически переходит в режим идентификации по венам пальца или какойлибо другой режим. Для идентификации достаточно просто приложить палец к сканеру.
- 2. Приложите палец к сканеру вен пальцев правильным образом.
- 3. Если идентификация прошла успешно, то прозвучит голосовая подсказка "Спасибо".
- 4. Если идентификация прошла неудачно, то прозвучит голосовая подсказка "Попробуйте снова".

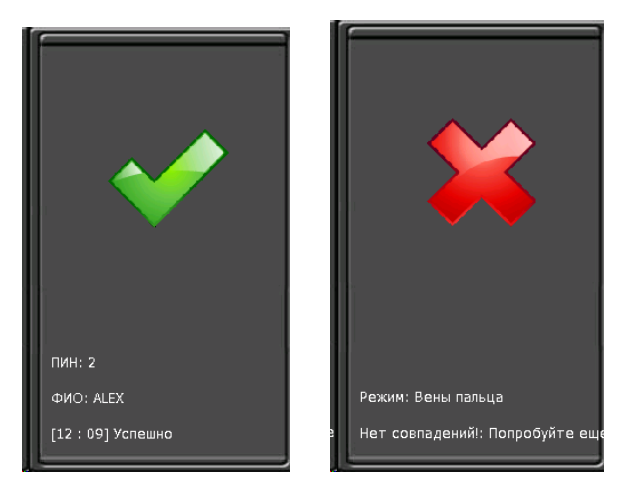

### Верификация 1:1

В режиме верификации 1:1 устройство сравнивает шаблон вен пальца, приложенного к сканеру, с шаблоном, хранящимся для указанного ПИНа пользователя. Используйте данный режим в случае, если есть затруднения с идентификацией по венам пальцев.

- 1. Нажмите кнопку 1:1 для входа в режим верификации 1:1.
- 2. Введите ПИН пользователя. Затем нажмите кнопку с изображением пальца. Если появится сообщение "Нет в базе", значит данный ПИН пользователя не существует.
- 3. Приложите палец к сканеру вен пальцев правильным образом.
- 4. Если идентификация прошла успешно, то прозвучит голосовая подсказка "Спасибо". В противном случае прозвучит голосовая подсказка "Попробуйте снова".

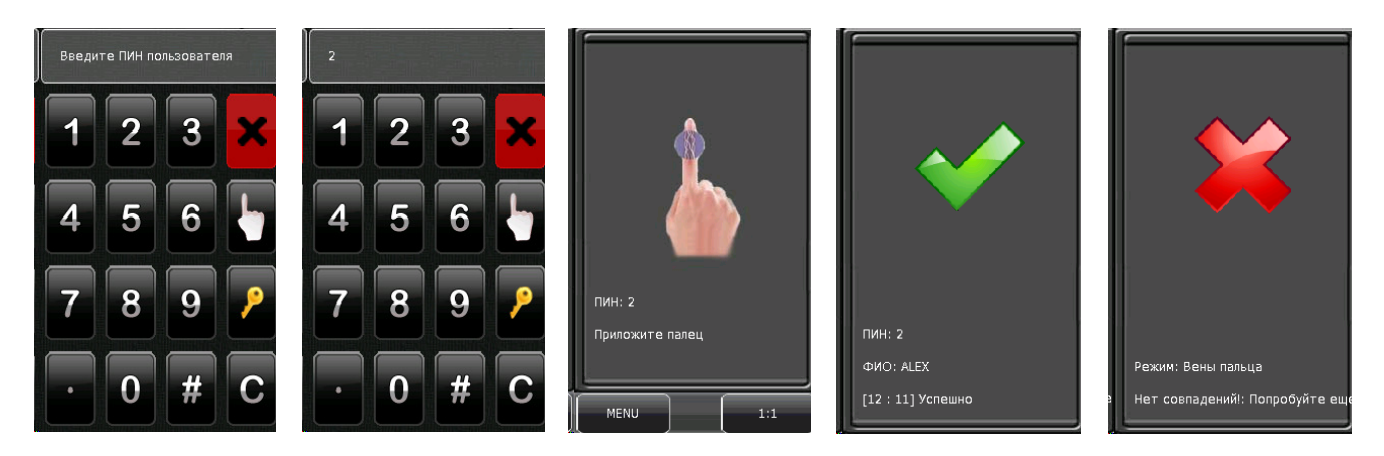

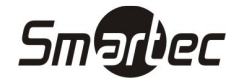

### Идентификация по коду

В режиме идентификации по коду, устройство сравнивает введенный код с кодом, принадлежащем пользователю с указанным ПИН.

- 1. Нажмите кнопку 1:1 для входа в режим верификации кода.
- 2. Введите ПИН пользователя. Затем нажмите кнопку с изображением ключа. Если появится сообщение "Нет в базе", значит данный ПИН пользователя не существует.
- 3. Введите код и нажмите иконку "ОК".
- 4. Если верификация прошла успешно, то прозвучит голосовая подсказка "Спасибо". Иначе, прозвучит сообщение "Неверный код" и устройство вернется в окно ввода кода.

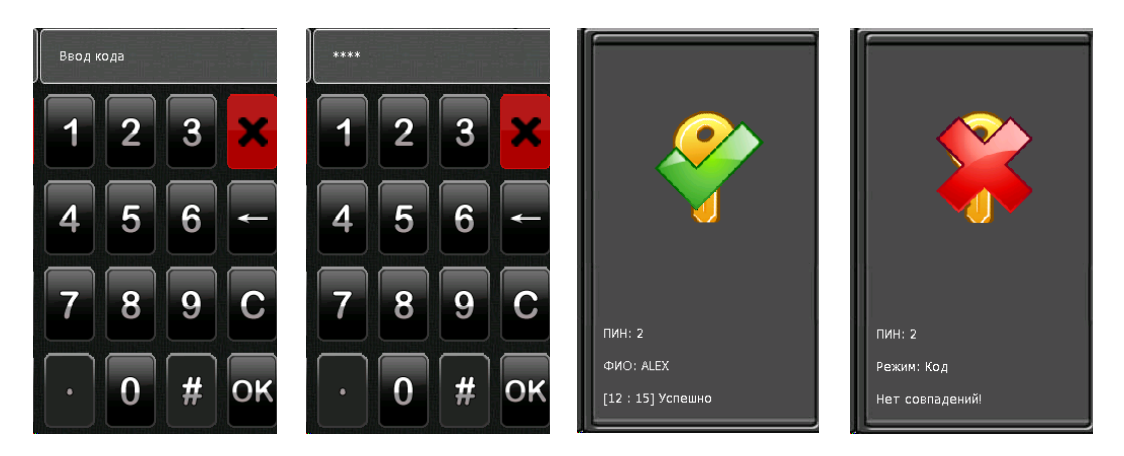

#### Идентификация по карте

В данном режиме идентификации устройство сравнивает номер карты, полученный со встроенного считывателя, со всеми номерами карт, хранящимися в памяти устройства.

- 1. Поднесите карту к области встроенного считывателя.
- 2. Если идентификация прошла успешно, то прозвучит голосовая подсказка "Спасибо".
- 3. Иначе, прозвучит сообщение "Карта не зарегистрирована".

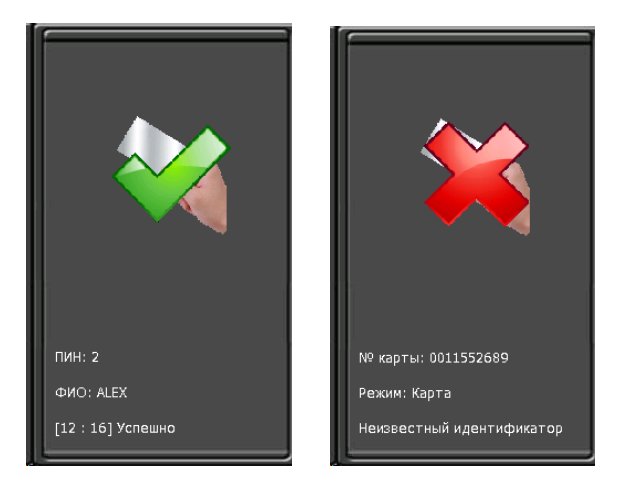

### Доступ по нескольким картам

В автономном режиме использования включение данной функции невозможно. Для активации функции доступа по нескольким картам необходимо использовать ПО Timex.

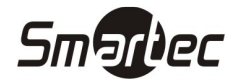

### ST-VR040EM Главное меню

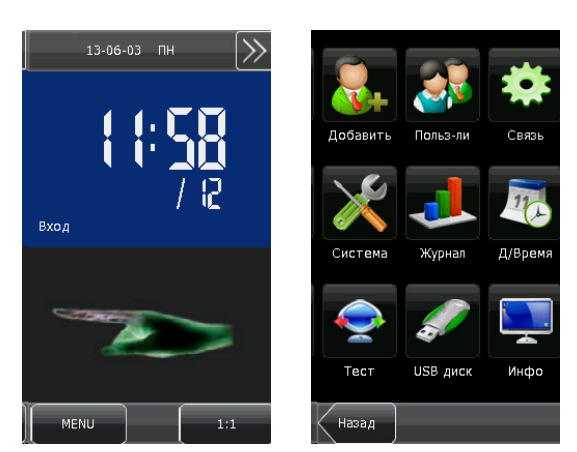

Главное меню имеет восемь пунктов:

Добавить: подменю используется для добавления новых пользователей и ввода информации: ПИН пользователя, ФИО, вены пальца, карта, код, привилегии, номер группы, параметры доступа.

Пользователи: подменю используется для просмотра информации в памяти устройства: ПИН пользователя, ФИО, вены пальца, карта, код, привилегии, номер группы, параметры доступа. Через подменно так же можно добавлять, удалять и изменять информацию существующих пользователей.

Связь: подменю используется для настройки параметров связи между устройством и ПК, включая IP адрес, шлюз, маску подсети, скорость связи, адрес устройства и пароль для связи.

Система: подменю позволяет настраивать общие параметры системы, дисплея, настройки контроля доступа, обновлять прошивку устройства.

Журнал: подменю позволяет управлять данными, хранящимися в устройстве. Например, очистить журнал, очистить все, очистить права администратора, сбросить все по умолчанию, просмотреть журнал.

Дата/Время: подменю позволяет устанавливать дату и время на устройстве.

Тест: подменю позволяет запустить автоматические тесты подсистем устройства. Например, тест дисплея, тест таймера и калибровку экрана.

USB диск: подменю позволяет импортировать информацию о пользователях и журнал событий в ПО, с помощью USB носителя.

Информация: подменю позволяет просматривать информацию об устройстве и статистику.

Замечание: Если в устройстве отсутствуют администраторы, то любой пользователь может получить доступ к главному меню. Назначить администраторов системы можно через меню устройства или через программное обеспечение. Для доступа к меню, администраторам необходимо пройти идентификацию на устройстве. В целях безопасности, рекомендуется назначить администратора при первом использовании устройства.

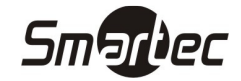

### ST-VR040EM Добавление пользователей

Нажмите кнопку "Добавить" в главном меню или в подменю "Польз-ли".

ПИН: Введите ПИН пользователя. По умолчанию поддерживаются ПИН от 1 до 9 десятичных знаков.

ФИО: Введите имя пользователя. По умолчанию поддерживаются имена до 24 символов.

Вены пальца: Добавьте шаблон вен пальцев пользователя. Каждый пользователь может иметь 2 шаблона вен пальцев.

Карта: Добавьте карту пользователя.

Код: Введите код доступа пользователя. По умолчанию поддерживаются коды от 1 до 6 цифр.

Пользователь: Привилегии по умолчанию установлены на пользовательские. Можно предоставить привилегии администратора. Обычные пользователи могут только идентифицироваться по венам пальцев, по карте и по коду, в то время как администраторы дополнительно имеют доступ в меню устройства.

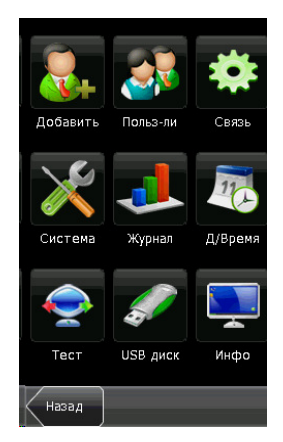

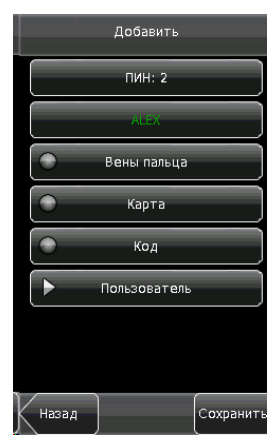

### Программирование ПИНа пользователя

Устройство автоматически назначает ПИН новым пользователям, начиная с 1. Если Вы используете ПИН, назначаемые устройством, то пропустите данный раздел.

1. Нажмите кнопку "ПИН" в меню программирования пользователей. Отобразится окно ввода ПИН.

Замечание: ПИН пользователя может быть изменен во время добавления пользователя. Но после того, как пользователь будет добавлен, ПИН изменить нельзя.

2. Введите ПИН пользователя и нажмите "ОК". Если появится предупреждение "ПИН сущ. доп ввод", введите другой ПИН.

Замечание: По умолчанию устройство поддерживает ПИН от 1 до 9 десятичных знаков. Если необходимо увеличить длину ПИН, обратитесь в техническую поддержку.

3. После ввода ПИН нажмите кнопку "Сохранить" для сохранения изменений и возврата в предыдущее меню. Нажмите "Назад" для возврата в предыдущее меню без сохранения изменений.

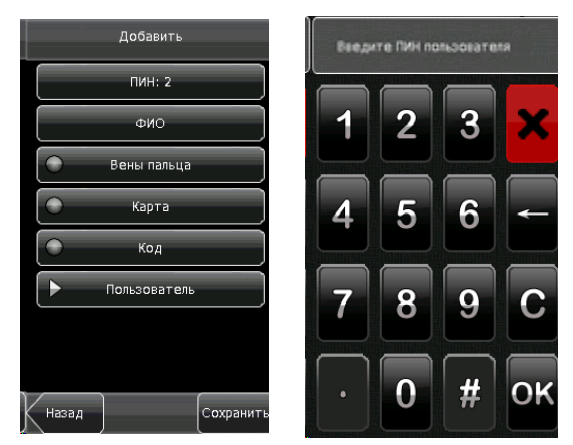

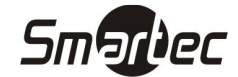

### Программирование ФИО пользователя

Для ввода ФИО через клавиатуру используется режим T9.

- 1. Нажмите кнопку "ФИО" в меню добавления пользователей. Отобразится окно ввода ФИО.
- 2. Введите ФИО пользователя и нажмите "Enter", затем "X" .

Замечание: По умолчанию устройство поддерживает ФИО от 1 до 24 символов, включая пробелы.

3. После ввода ФИО нажмите кнопку "Сохранить" для сохранения изменений и возврата в предыдущее меню. Нажмите "Назад" для возврата в предыдущее меню без сохранения изменений.

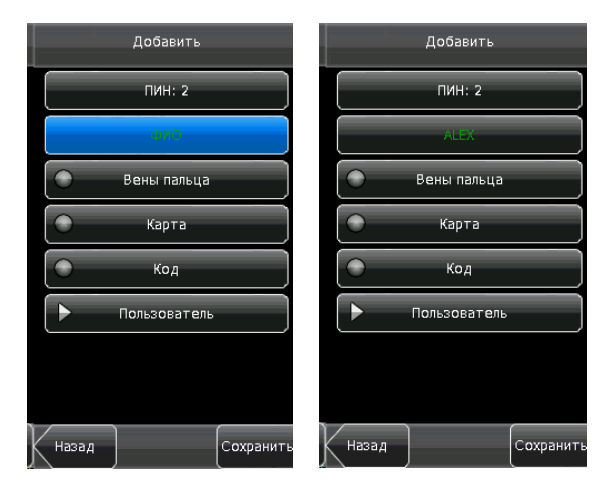

#### Программирование шаблона вен пальцев

- 1. Нажмите кнопку "Вены пальца" в меню добавления пользователей. Отобразится окно ввода шаблона вен пальцев.
- 2. Приложите палец к сканеру в соответствие с подсказками на экране.
- 3. Приложите один и тот же палец к сканеру 3 раза правильным образом. Если шаблон добавлен успешно, система выдаст соответствующее сообщение и автоматически перейдет в меню добавления пользователей. Если добавление шаблона прошло неудачно, система выдаст соответствующее сообщение и вернется в окно ввода шаблона вен пальцев. В этом случае необходимо повторить действия данного пункта.
- 4. Вы можете добавить дополнительный шаблон вен пальцев, нажав кнопку "Вены пальца" снова. Пользователь может добавить максимум 2 шаблона.
- 5. Нажмите кнопку "Сохранить" для сохранения изменений и возврата в предыдущее меню. Нажмите "Назад" для возврата в предыдущее меню без сохранения изменений.

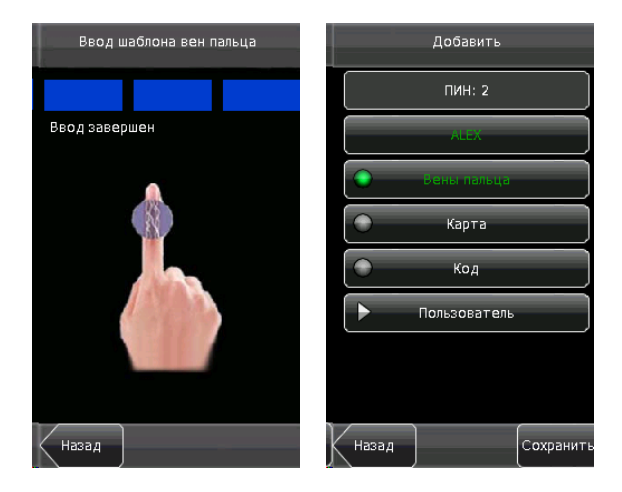

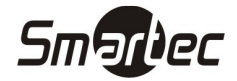

### Программирование карты

- 1. Нажмите кнопку "Карта" в меню программирования пользователей. Отобразится окно добавления карт.
- 2. Приложите карту к устройству.
- 3. Если карта прошла проверку, устройство отобразит сообщение "№ карты:"
- 4. Нажмите кнопку "Сохранить" для сохранения изменений и возврата в предыдущее меню. Нажмите "Назад" для возврата в предыдущее меню без сохранения изменений.

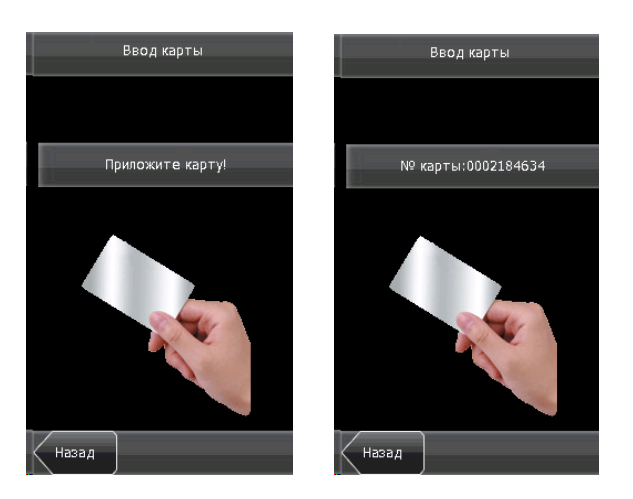

#### Программирование кода

- 1. Нажмите кнопку "Код" в меню добавления пользователей. Отобразится окно ввода кода.
- 2. Введите код пользователя и нажмите "ОК". Введите код еще раз в соответствии с подсказками устройства и нажмите кнопку "ОК".

Замечание: Устройство поддерживает коды длинной от 1 до 6 знаков.

3. После ввода кода нажмите кнопку "Сохранить" для сохранения изменений и возврата в предыдущее меню. Нажмите "Назад" для возврата в предыдущее меню без сохранения изменений.

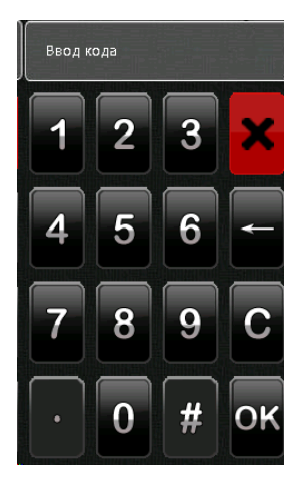

Замечание: Устройство поддерживает ввод экстренного пароля. В экстренном случае, пользователь может нажать кнопку "1:1", затем ввести "." и нажать 8 цифр, плюс "#". Данная комбинация позволит открыть дверь.

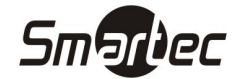

### Назначение привилегий пользователю

Система имеет два профиля привилегий пользователей: обычные пользователи и администраторы. Обычные пользователи могут только идентифицироваться по венам пальца, по карте и по коду, в то время как администраторы дополнительно имеют доступ в меню устройства.

- мя как администраторы дополнительно имеют доступ в меню устройства.<br>1. Нажмите кнопку "Пользователь" в меню добавления пользователей. Привилегии пользователя изменятся на "Администратор Администратор". иные пользователи могут только идентифицироваться по венам пальца, по карте и по коду, в то<br>ия как администраторы дополнительно имеют доступ в меню устройства.<br>1. Нажмите кнопку "Пользователь" в меню добавления пользова
- Нажмите "Назад" для возврата в предыдущее меню без сохранения изменений.

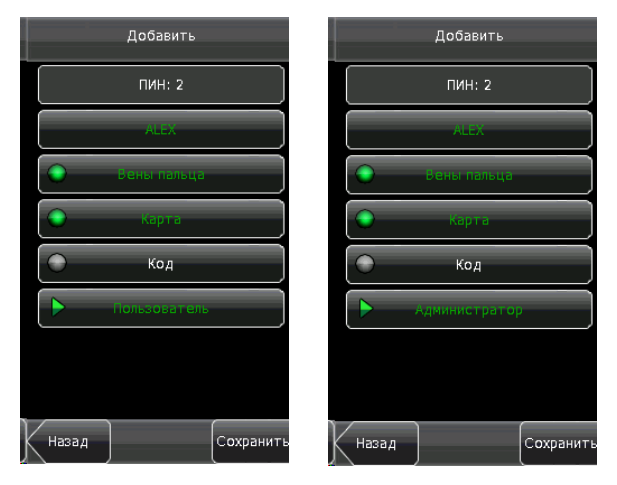

### Управление пользователями

Меню управления пользователями позволяет просматривать информацию, включая ПИН, ФИО, № карты, код, привилегии, № группы и др. А так же служит для удаления и добавления основной пользовательской информации. Для входа в меню управления пользователями, нажмите кнопку "Польз-ли".

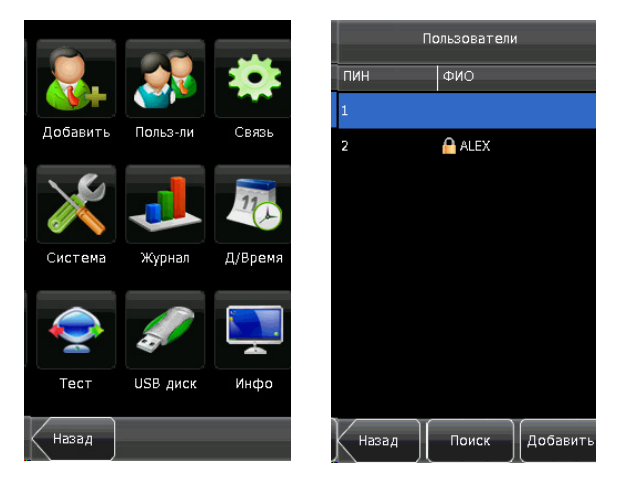

**••** - значок обозначает, что пользователь является администратором.

Замечание: Пользователи отображаются в списке по алфавиту. Если выбрать пользователя из списка, то можно просматривать и редактировать информацию, относящуюся к данному пользователю.

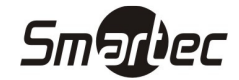

### Редактирование пользователя

Выберите пользователя из списка для просмотра информации. ПИН пользователя изменить нельзя. Остальные операции идентичны операциям, выполняющимся при добавлении пользователя. Вы можете заново ввести шаблон вен пальцев, поменять код или изменить привилегии пользователя.

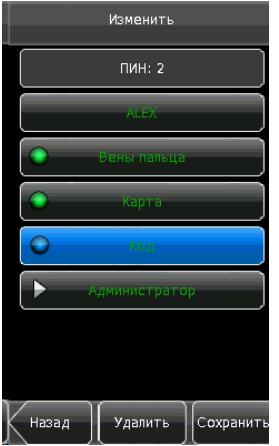

### Удаление пользователя

В меню управления пользователями можно удалить всю информацию о пользователе или частично.

- 1. Нажмите кнопку "Удалить".
- 2. Нажмите кнопку "Да" для подтверждения удаления текущего пользователя или "Нет" для возврата в предыдущее меню.
- 3. В окне пользователя нажмите кнопку "ФИО", "Вены пальца", "Код" или "Карта" для удаления или редактирования связанной с пользователем информации. Следуйте подсказкам устройства.

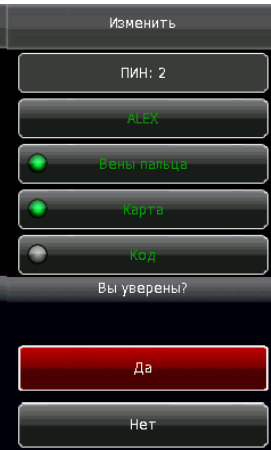

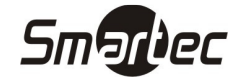

### Поиск пользователя

Для упрощения поиска необходимого пользователя, устройство может осуществить поиск пользователя по ПИН.

- 1. В окне управления пользователями нажмите кнопку "Поиск".
- 2. Введите ПИН искомого пользователя и нажмите кнопку "ОК" для перемещения курсора к найденному пользователю.

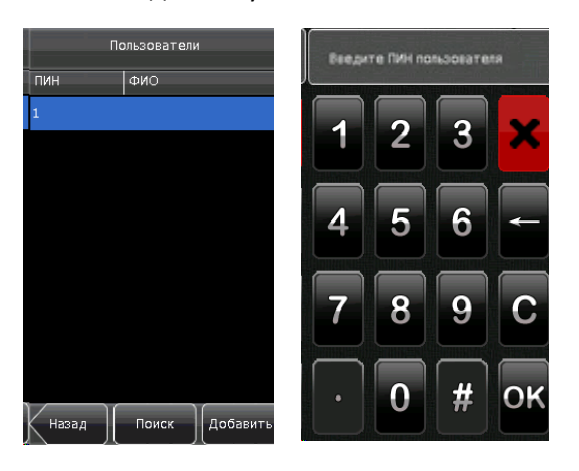

### Настройки связи

В данном меню Вы можете настроить параметры связи между устройством и ПК, включая IP адрес, шлюз, маску подсети, скорость, адрес устройства и пароль для связи.

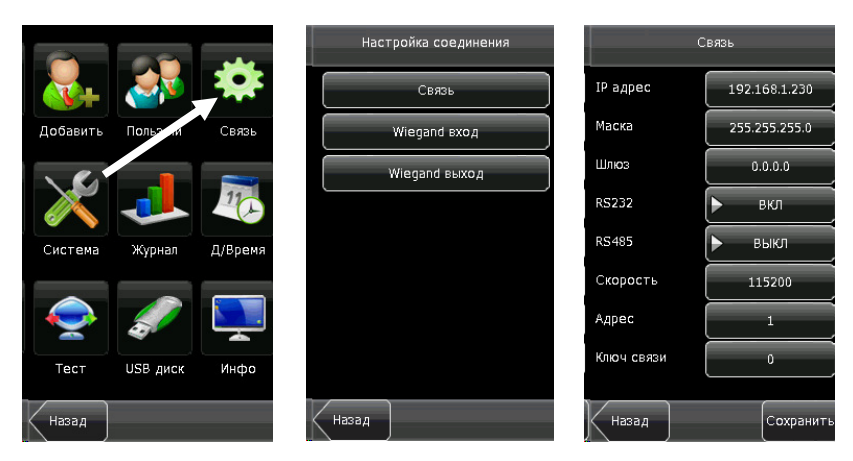

#### Параметры сети

Если устройство подключается к ПК, то необходимо настроить следующие параметры:

IP адрес: По умолчанию IP адрес устройства 192.168.1.201 и может быть изменен по желанию. IP адрес устройства и ПК не должны совпадать.

Маска: По умолчанию маска подсети 255.255.255.0 и может быть изменена по желанию.

Шлюз: По умолчанию шлюз 0.0.0.0. Если устройство и ПК находятся в разных сегментах сети, необходимо задать шлюз.

RS232: Параметр используется для включения или выключения связи через порт RS-232.

RS485: Параметр используется для включения или выключения связи через порт RS-485.

Скорость: Параметр используется для установки скорости связи между устройством и ПК. Доступные значения 9600, 19200, 38400, 57600 и 115200. Установка высокой скорости рекомендуется при использовании соединения RS-232. Низкие скорости рекомендуются при использовании соединения

RS-485 для обеспечения стабильности связи.

Адрес: Параметр используется для установки адреса устройства в сети RS-485. Допустимые значения 1 – 254. Для связи с устройством необходимо так же указать соответствующий адрес в интерфейсе программного обеспечения.

Ключ связи: Параметр используется для повышения безопасности связи между ПК и устройством. Если Ключ связи задан, то для обмена информацией с устройством, необходимо будет указать верный ключ связи в интерфейсе программного обеспечения. Ключ связи по умолчанию 0 (означает, что ключ не задан). Поддерживается размерность ключа связи от 1 до 6 десятичных знаков.

#### Wiegand вход

Формат Wiegand: Система имеет 2 встроенных формата Wiegand-26 и Wiegand-34. А так же поддерживает индивидуальную настройку формата.

Количество бит: Длина посылки данных.

Ширина имп.: Задает ширину импульсов Wiegand в микросекундах. Допустимые значения 20-800. Значение по умолчанию 100.

Интервал имп.: Задает интервал между импульсами Wiegand в микросекундах. Допустимые значения 200-2000. Значение по умолчанию 900.

Вход: Параметр задает содержимое на входе Wiegand "ПИН" или "№ карты".

### .<br>Wiegand вход Wiegand 26 .<br>Задать .<br>Количество бит  $26^{1}$ Ширина имп.  $\frac{1}{100}$ .<br>Интервал имп.  $1000$ .<br>Вход ПИН (Назад Сохранит

### Wiegand выход

Формат Wiegand: Система имеет 2 встроенных формата Wiegand-26 и Wiegand-34. А так же поддерживает индивидуальную настройку формата.

Код ошибки: Значение, которое будет поступать на выход Wiegand в случае неверной идентификации. Допустимые значения кода ошибки по умолчанию 0-65535.

Код объекта: Код объекта используется для индивидуального формата Wiegand. Код объекта схож с адресом устройства, но в отличие от него код объекта может совпадать с кодом объекта других устройств. Допустимые значения кода объекта 0-255.

Ширина имп.: Задает ширину импульсов Wiegand в микросекундах. Допустимые значения 1-1000.

Интервал имп.: Задает интервал между импульсами Wiegand в микросекундах. Допустимые значения 1-10000.

Выход: Параметр задает содержимое на выходе Wiegand в случае успешной идентификации. Допустимые значения "ПИН" и "№ карты".

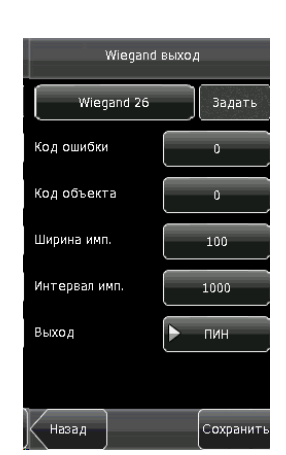

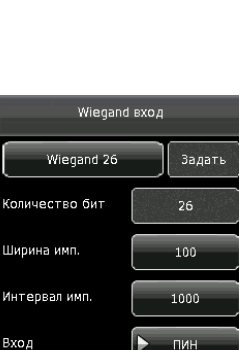

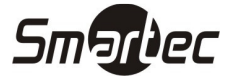

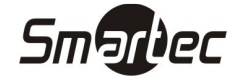

### Кастомизированный формат Wiegand

Помимо встроенных форматов Wiegand-26 и Wiegand-34 система позволяет настраивать свой собственный формат.

Индивидуальный формат состоит из двух символьных строк: с битами данных и битами четности. Эти две символьные строки должны быть определены раздельно. Биты данных определяют число бит на выходе Wiegand и их значения. Битами данных могут быть номер карты (С), код объекта (s), код производства (f), код производителя (m) и биты четности (p). Биты четности определяют способ проверки бит в посылке и корректности передачи данных за счет проверки четности. Биты четности могут быть установлены для проверки нечетности (o), четности (e) и четности-нечетности (b). Между битами четности и битами данных существует прямая взаимосвязь .

Пример: формат Wiegand-26 может быть задан следующим образом

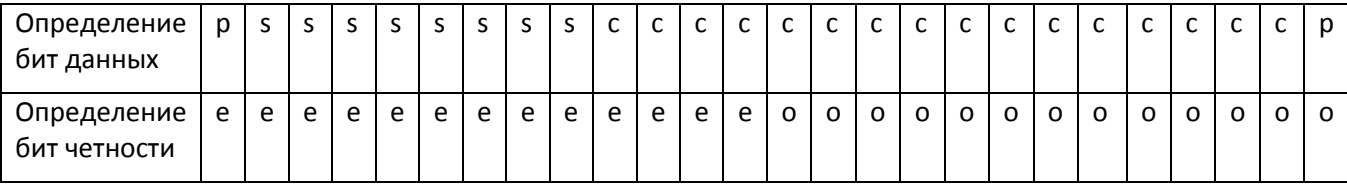

Замечание: Формат Wiegand-26 состоит из 26 бит. Первый бит является битом четности для бит с 2 по 13. Бит 26 является битом нечетности для бит с 14 по 25. Биты с 2 по 9 содержат код объекта. Биты с 10 по 15 содержат номер карты.

### Конфигурация системы

В меню "Система" Вы можете настраивать: общие параметры, дисплей, параметры регистрации, функциональные кнопки, настройки контроля доступа и обновлять внутреннее ПО.

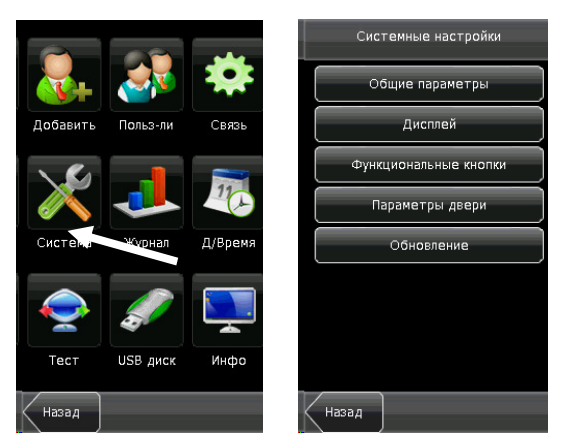

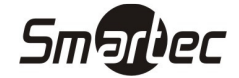

#### Общие параметры

Звук клавиш: Параметр определяет, будет ли генерироваться звук при нажатии на кнопки клавиатуры. "ВКЛ" – звук клавиш включен, "ВЫКЛ" – звук клавиш выключен.

Голос: Параметр определяет, будут ли воспроизводиться голосовые подсказки при работе с устройством. "ВКЛ" – голосовые подсказки включены, "ВЫКЛ" – голосовые подсказки выключены.

Громкость: Параметр задает громкость звука.

Включить СУРВ: Параметр используется для включения функции учета рабочего времени и отображения соответствующих кнопок на главном экране.

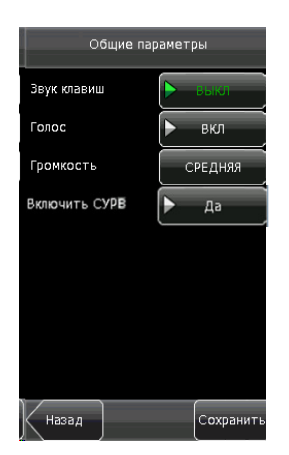

#### Параметры дисплея

Язык: Параметр задает язык интерфейса.

Панель кнопок: Параметр задает способ отображения основного интерфейса. Параметр может иметь значения "Скрыть авт", "Не скрывать". При выборе значения "Скрыть авт" панель иконок будет отображаться и скрываться автоматически. При выборе значения "Всегда" панель иконок будет отображаться постоянно.

Выключ. дисплей: Параметр задает время бездействия, через которое устройство будет переходить в режим сна. Чтобы выйти из состояния сна, достаточно войти в поле зрения камеры, нажать любую кнопку на устройстве или коснуться экрана.

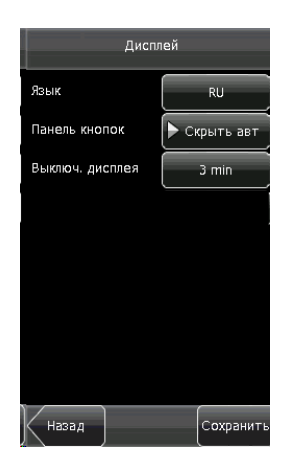

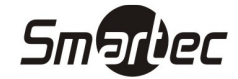

### Определение функциональных кнопок

Для определения функциональных кнопок на сенсорном экране выполните следующие действия:

- 1. В меню "Система" нажмите кнопку "Функциональные кнопки".
- 2. Выберите функциональную кнопку из списка, отобразится интерфейс "Изменить".
- 3. Если необходимо выключить функциональную кнопку, нажмите кнопку "Статус" и выберите значение "Не задана".
- 4. Выберите "Название" (доступно 6 вариантов) и установите расписание, если требуется. Нажмите кнопку "Сохранить".

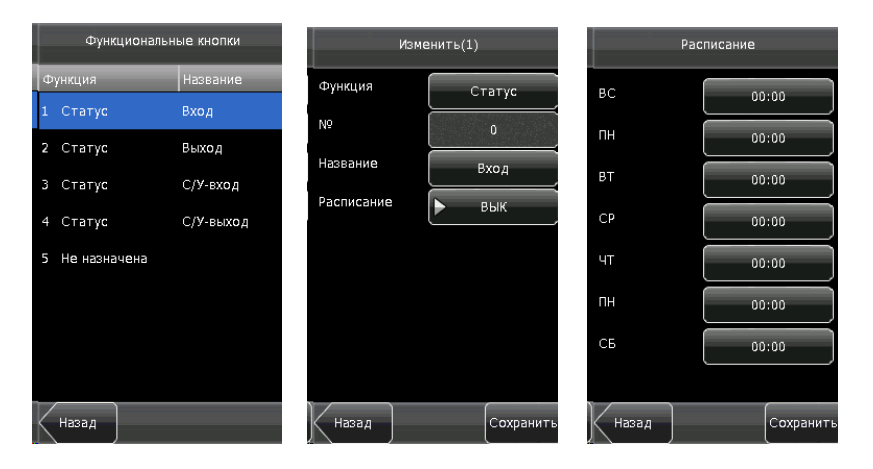

Поле "№" не может быть изменено и меняется в соответствие с выбранным типом кнопки.

#### Параметры двери

В меню параметров контроля доступа доступны настройки управления замком, а так же другие связанные настройки:

Разблок. замка: Параметр задает время открытия замка. Допустимые значения 1-10 секунд.

Трев. откр. дверь: Параметр задает задержку проверки датчика двери после открытия двери. Если дверь не будет закрыта после заданной задержки, то будет сгенерирована тревога. Допустимые значения 1-99 секунд.

Режим СМК: Параметр задает режим работы датчика двери. Допустимые режимы работы: Нет, НР, НЗ. Режим "Нет" означает, что датчик не используется. "НР" означает нормально-разомкнутый режим работы датчика двери. "НЗ" означает нормально-замкнутый режим работы датчика двери.

Режим: Устройство поддерживает различные режимы идентификации: код или карта или вены пальца (PW/RF/FV), код (PW), карта (RF), вены пальца (FV), код и карта (PW&RF), вены пальца и код (FV&PW), вены пальца и карта (FV&RF), вены пальца и код и карта (FV&PW&RF).

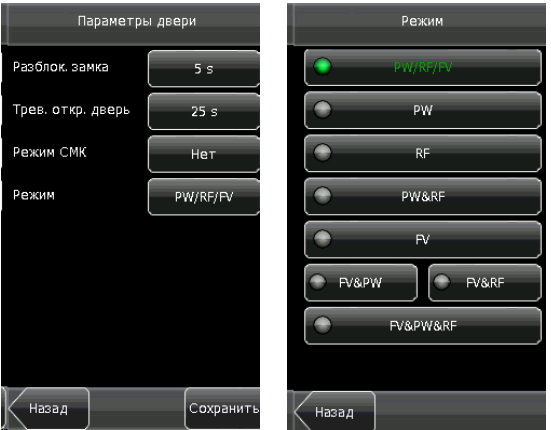

### Обновление

Данное меню позволяет произвести обновление прошивки устройства с помощью USB носителя с записанным на него файлом прошивки.

Замечание: Если необходимо получить файл прошивки, обратитесь к поставщику оборудования. Обычно, обновление прошивки для устройства не требуется.

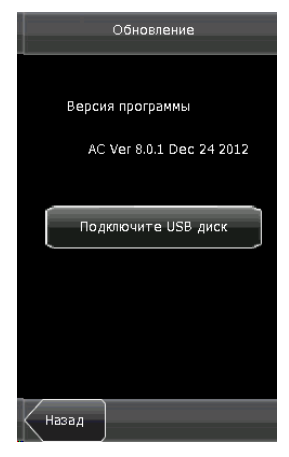

### Журнал

Через меню "Журнал" Вы можете управлять данными, хранящимися в устройстве. Например, удалить журнал событий, все данные и изображения, сбросить права администраторов или восстановить настройки по умолчанию.

Очистить все: Удаление всей информации о введенных пользователях, включая шаблоны вен пальцев, фотографии и записи о проходах.

Очистить права администратора: Сброс привилегий всех администраторов до обычных пользователей.

Сбросить все по умолчанию: Сброс всех настроек устройства на настройки по умолчанию. (Пользовательские данные не будут удалены)

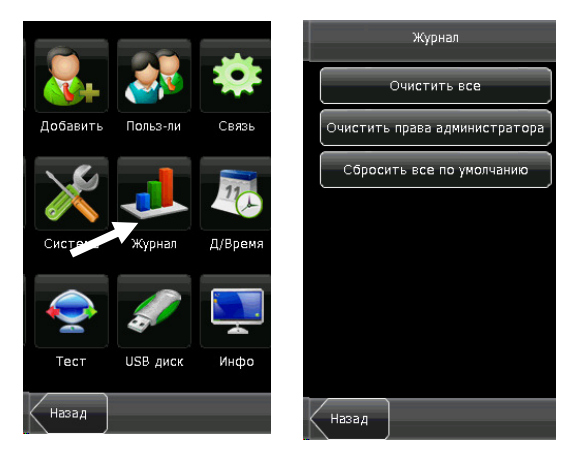

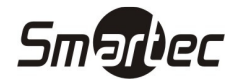

### Установка даты и времени

### Дата и время

Дата и время должны быть установлены точно, для достоверного учета времени приходов и уходов сотрудников. Для установки даты и времени выполните следующие действия:

- 1. Зайдите в меню.
- 2. Нажмите кнопку "Д/Время" для отображения интерфейса установки даты и времени.
- 3. Установите дату и время, нажав на кнопку соответствующего параметра. Доступны 10 форматов даты и времени. Также возможно отображение времени в 12 и 24 часовом формате.
- 4. Нажмите кнопку "Сохранить" для сохранения изменений и возврата в предыдущее меню. Нажмите "Назад" для возврата в предыдущее меню без сохранения изменений.

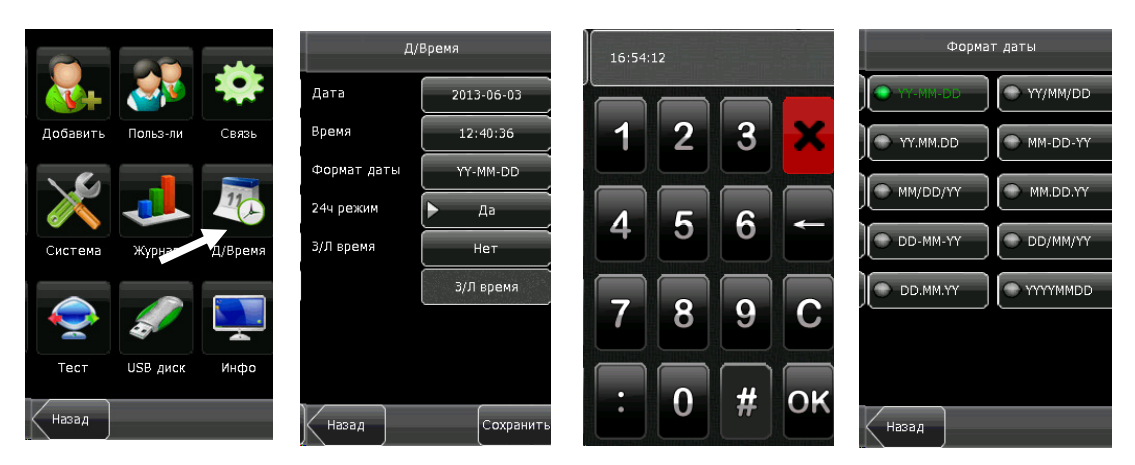

### Тестирование устройства

Меню тестирования позволяет осуществить проверку отдельных функций и узлов устройства, включая экран, голосовые инструкции, сканер вен пальцев, таймер.

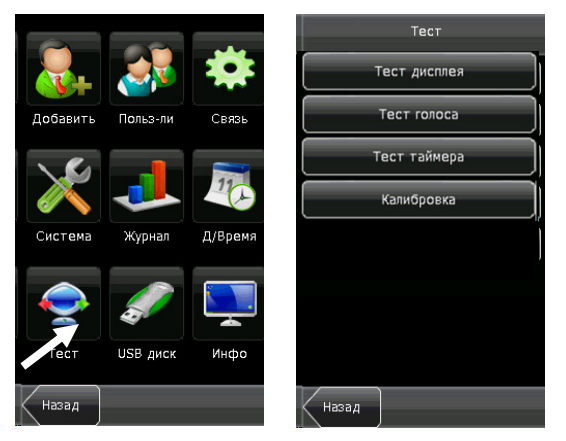

Тест дисплея: Устройство выполняет тестирование экрана, отображая цветные полосы, белый и черный экран. Тест позволяет определить корректность отображения цветов на экране. Вы можете продолжать тест нажимая на экран или выйти из теста, нажав кнопку "Назад".

Тест голоса: Устройство тестирует целостность звуковых файлов и качество воспроизведения аудио. Вы можете продолжать тест нажимая на экран или выйти из теста, нажав кнопку "Назад".

Тест таймера: Устройство тестирует работу встроенных часов. Дотроньтесь экрана для запуска счетчика. Дотроньтесь экрана еще раз для остановки счетчика. Для выхода из теста нажмите кнопку "Назад".

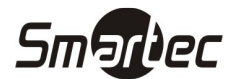

Калибровка: Все операции с устройством выполняются с помощью сенсорного экрана. Если экран становится менее чувствительным к нажатиям, выполните калибровку экрана следующим образом:

- 1. Нажмите кнопку "Меню".
- 2. Нажмите кнопку "Тест" и затем "Калибровка".
- 3. В появившемся интерфейсе дотроньтесь центра крестика. Крестик переместится в новую позицию.
- 4. Повторите пункт 3 для разных позиций крестика.
- 5. После пяти касаний калибровка будет завершена и устройство автоматически вернется в главное меню. Если калибровка пройдет неуспешно, система предложит повторить калибровку начиная с пункта 3.

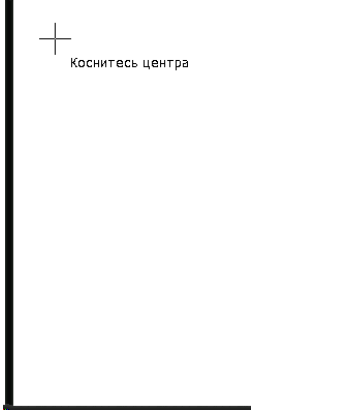

### Операции с USB диском

Через меню работы с USB диском Вы можете импортировать данные о пользователях и события о проходах в программное обеспечение с помощью USB носителя.

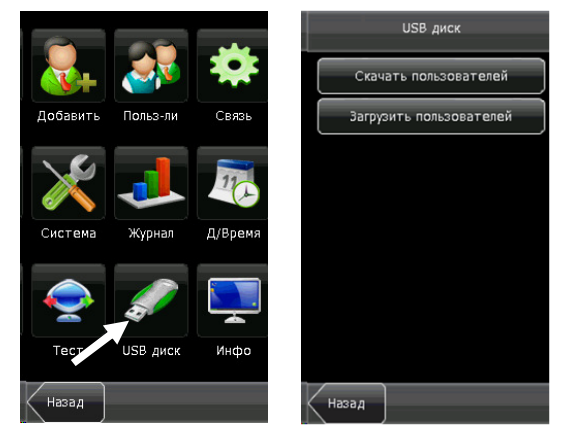

Скачать пользователей: Импорт пользовательской информации, шаблонов вен пальцев из устройства на USB носитель.

Загрузить пользователей: Загрузка пользовательской информации, шаблонов вен пальцев из USB носителя в устройство.

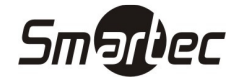

### Информация о системе

Через меню информации о системе можно просматривать текущее состояние памяти, версию прошивки устройства.

Статистика: Отображение количества зарегистрированных пользователей, администраторов и кодов. Количество зарегистрированных шаблонов вен пальцев, количество пользователей и емкость журнала событий отображаются графически.

Устройство: Отображение имени устройства, серийного номера, версии прошивки, производителя и даты производства.

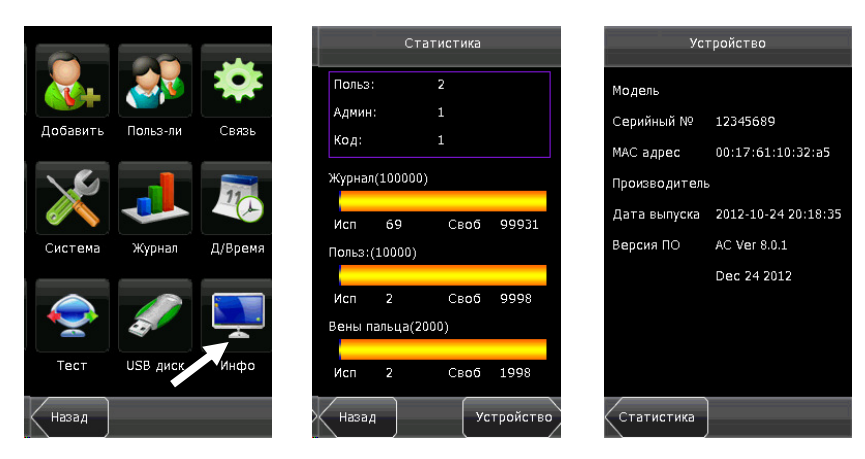